## **How to Search for Credit Memos & Invoices in Acuity Distributor Center (ADC)**

As a best practice when searching in ADC, **extend the date range** to maximize the search results.

- 1. By default, the search results display the last **120 days**, scroll to the bottom of the list and select the words "**Click to get more**" to view historical data beyond 120 days.
- 2. Repeat the process to increase the date range.

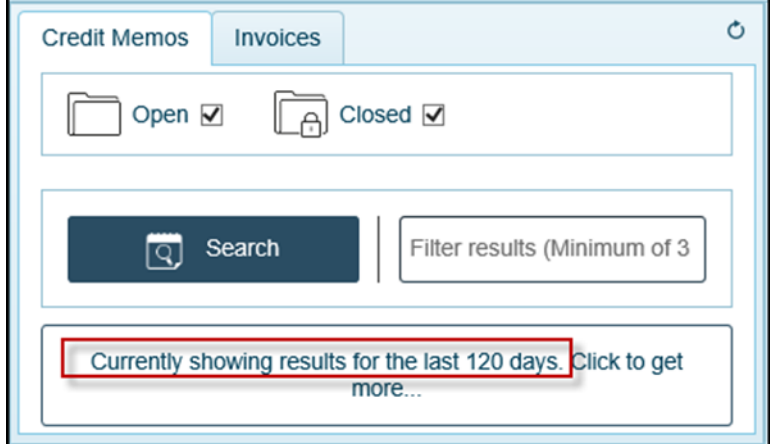

3. Another option is to set the date range using the calendar option

Select **the Search Icon,** use the arrows to scroll to the month, day and year for the start and end dates Click **OK**

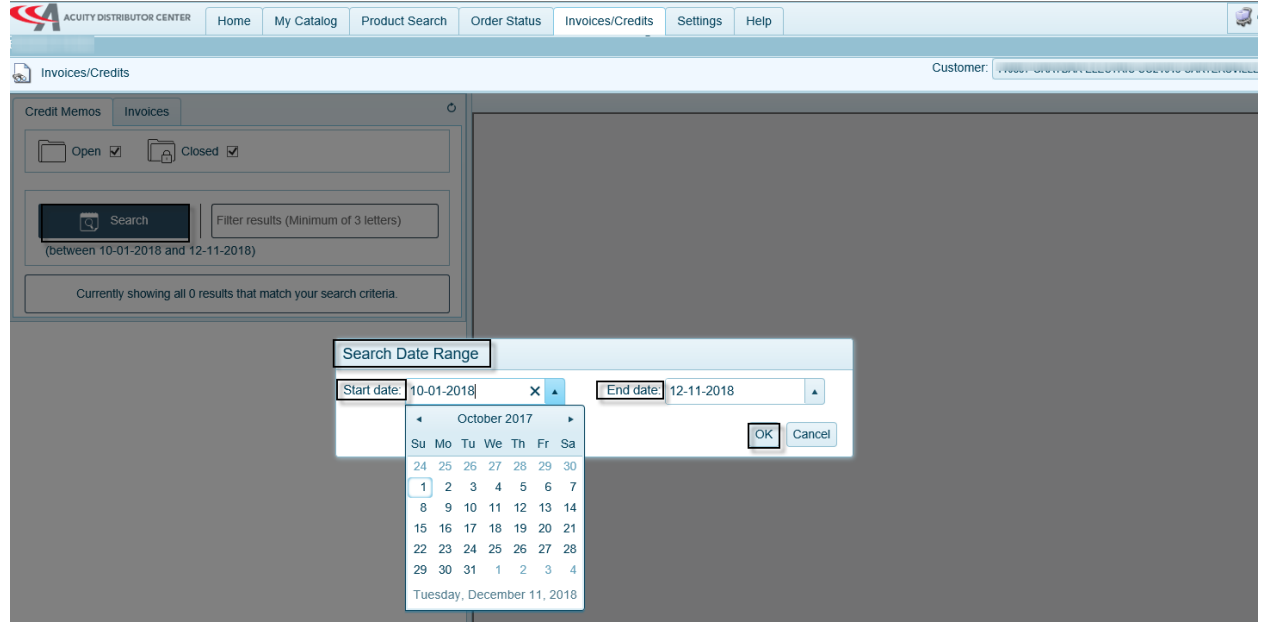

## **Searching for Documents**

1. On the **Credit Memo Tab**: Enter **PO**, **Credit Memo #** or **RA#**

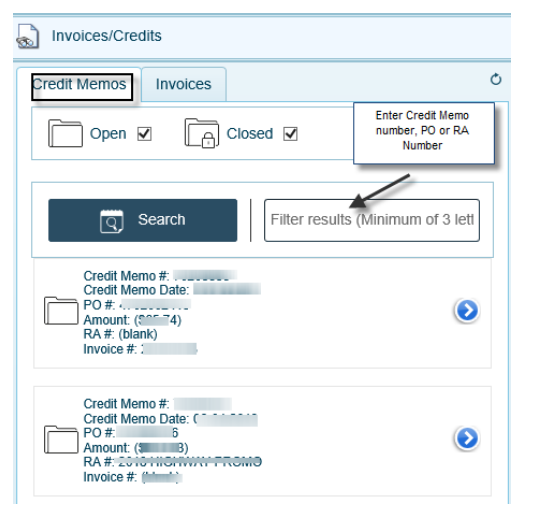

2. On the **Invoices Tab:** Enter **Invoice #, Order#** or **PO**

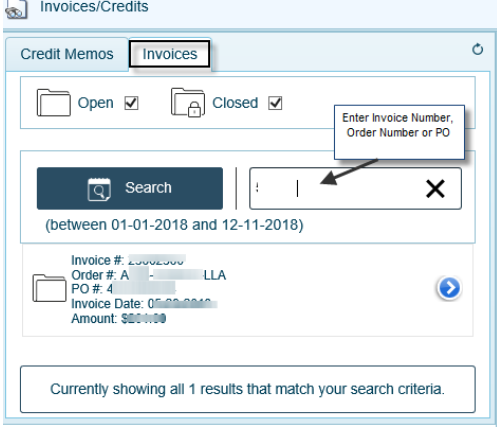

3. Select the Blue Arrow **the expand the view of the Credit Memo or Invoice** 

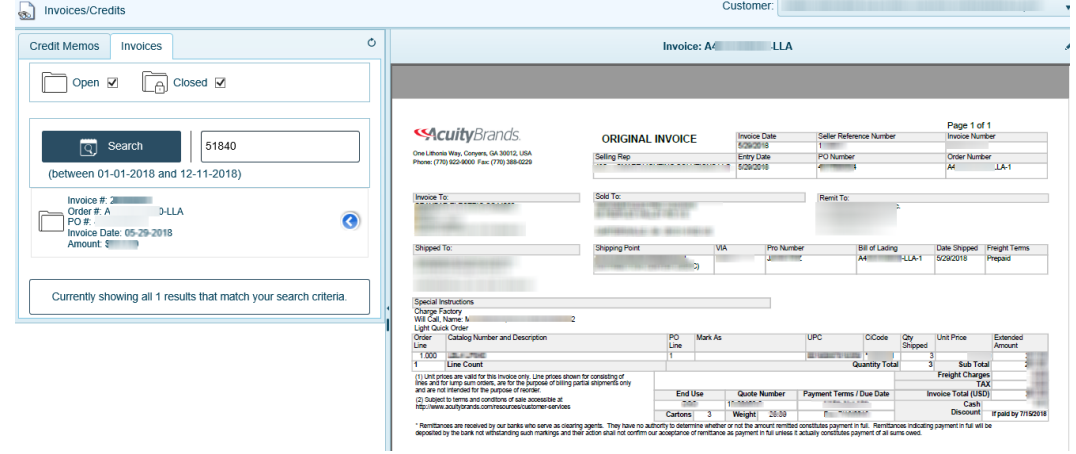

- **\*Distributor Customers** having technical issues logging into or navigating ADC, please reach out to [your selling](https://www.acuitybrands.com/support/how-to-buy)  [agent](https://www.acuitybrands.com/support/how-to-buy) to ensure you have a login, or contact [TheADCTeam@AcuityBrands.com](mailto:TheADCTeam@AcuityBrands.com) with technical issues or account setup.
- \*If you can't find the answer you are looking for, please contact your ABL Accounting Analyst by [opening this file and](https://acuitybrandsinc.sharepoint.com/:x:/s/DidYouKnow/Ed8OHNp6NxFDuwFpWVreHd0BcqobAH9SRADQNCrDVkuGTQ?rtime=mh9-JoHy2kg)  [entering your Customer ID#.](https://acuitybrandsinc.sharepoint.com/:x:/s/DidYouKnow/Ed8OHNp6NxFDuwFpWVreHd0BcqobAH9SRADQNCrDVkuGTQ?rtime=mh9-JoHy2kg)